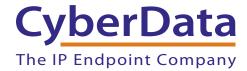

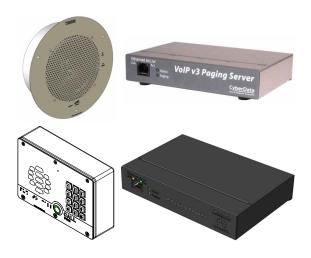

Configuring Cyberdata Devices for use with Vodia Networks On Premise and Hosted Multi-tenant PBX Platforms

#### COPYRIGHT NOTICE:

© 2017, CyberData Corporation, ALL RIGHTS RESERVED.

This manual and related materials are the copyrighted property of CyberData Corporation. No part of this manual or related materials may be reproduced or transmitted, in any form or by any means (except for internal use by licensed customers), without prior express written permission of CyberData Corporation. This manual, and the products, software, firmware, and/or hardware described in this manual are the property of CyberData Corporation, provided under the terms of an agreement between CyberData Corporation and recipient of this manual, and their use is subject to that agreement and its terms.

DISCLAIMER: Except as expressly and specifically stated in a written agreement executed by CyberData Corporation, CyberData Corporation makes no representation or warranty, express or implied, including any warranty or merchantability or fitness for any purpose, with respect to this manual or the products, software, firmware, and/or hardware described herein, and CyberData Corporation assumes no liability for damages or claims resulting from any use of this manual or such products, software, firmware, and/or hardware. CyberData Corporation reserves the right to make changes, without notice, to this manual and to any such product, software, firmware, and/or hardware.

OPEN SOURCE STATEMENT: Certain software components included in CyberData products are subject to the GNU General Public License (GPL) and Lesser GNU General Public License (LGPL) "open source" or "free software" licenses. Some of this Open Source Software may be owned by third parties. Open Source Software is not subject to the terms and conditions of the CyberData COPYRIGHT NOTICE or software licenses. Your right to copy, modify, and distribute any Open Source Software is determined by the terms of the GPL, LGPL, or third party, according to who licenses that software.

Software or firmware developed by CyberData that is unrelated to Open Source Software is copyrighted by CyberData, subject to the terms of CyberData licenses, and may not be copied, modified, reverse-engineered, or otherwise altered without explicit written permission from CyberData Corporation.

TRADEMARK NOTICE: CyberData Corporation and the CyberData Corporation logos are trademarks of CyberData Corporation. Other product names, trademarks, and service marks may be the trademarks or registered trademarks of their respective owners.

# **Revision Information**

Revision 931353A was on January 12, 2017.

# Contents

| 1.0 Creating an Extension in Vodia Networks   |
|-----------------------------------------------|
| 2.0 Provisioning Your Cyberdata SIP End Point |

There are various ways to configure your Cyberdata SIP End Points but we are going to use the manual set up method.

### 1.0 Creating an Extension in Vodia Networks

You can start by configuring the extensions in the Vodia Networks system. Log into your system and go to the correct sub domain required for connection of the Cyberdata SIP End Point/s.

All the appropriate extension/s as required with user ID and SIP password, save these and now go to the Cyberdata devices.

## 2.0 Provisioning Your Cyberdata SIP End Point

Make sure that your Cyberdata device is factory reset. If not, you can reset the Cyberdata device by pressing and holding the 'Reset' button for 5 seconds. You are now ready to start the process of manually provisioning the Cyberdata SIP End Point.

The easiest way to start is to download the Cyberdata Discovery tool. This will allow you to easily find the units you have started up on your local network. The Cyberdata Discovery tool is available here. Open the Cyberdata Discovery Tool and you will see the following:

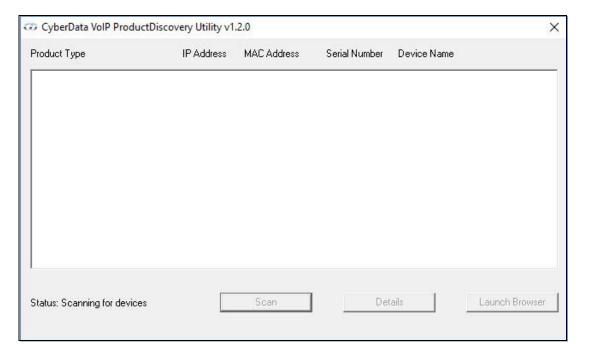

Click on the **Scan** button to see all Cyberdata devices available on the network.

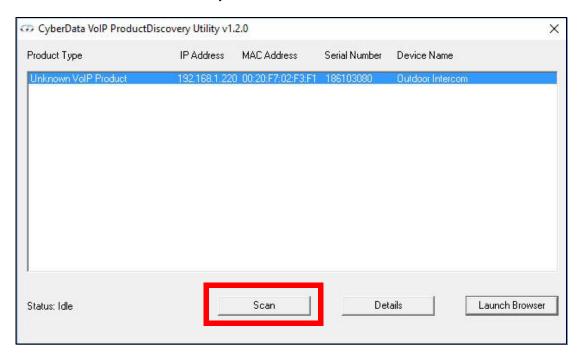

You can check the details of the device by clicking on **Details**:

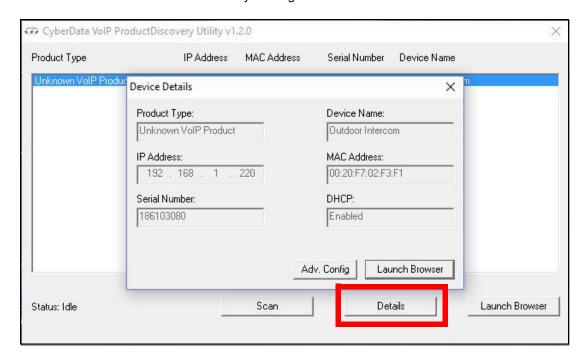

Now click on Launch Browser (see the previous figure) to go to the following:

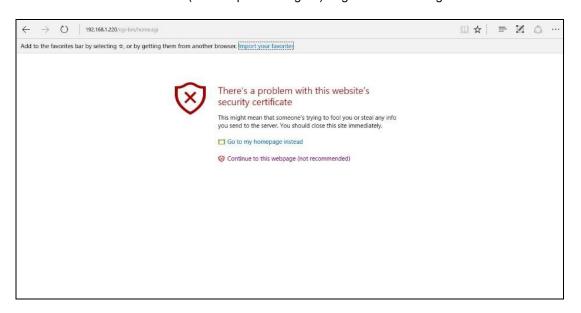

Click on **Connect to the Web Site (Not Recommended)** (see the previous figure) to go to the following:

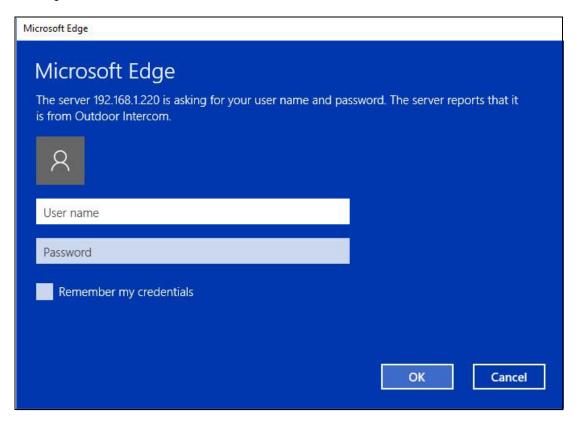

If this is the first time logging in, the username is **admin** and the password is **admin**.

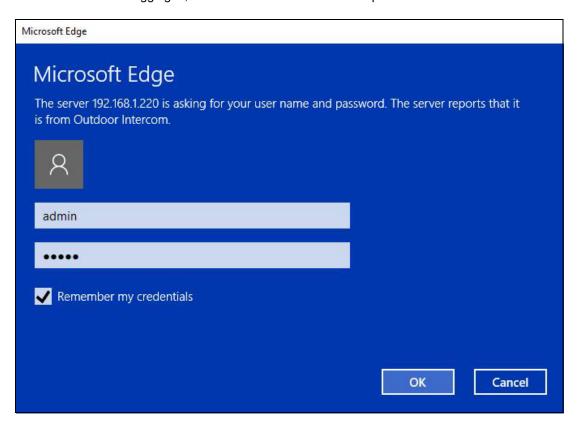

You will now come to the home screen for the Cyberdata SIP device:

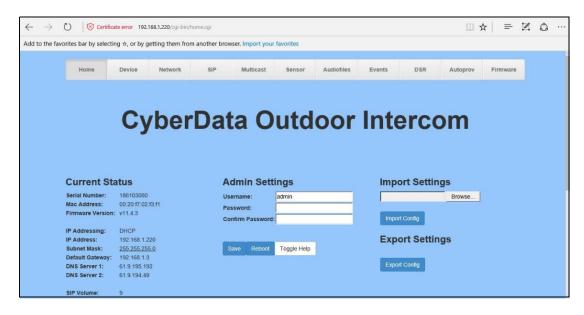

For any of the Cyberdata products to operate correctly we generally only need to enter details in the **SIP** page. Click on the **SIP** menu button:

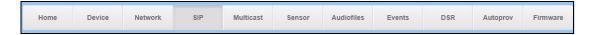

You will now see a page that looks like this:

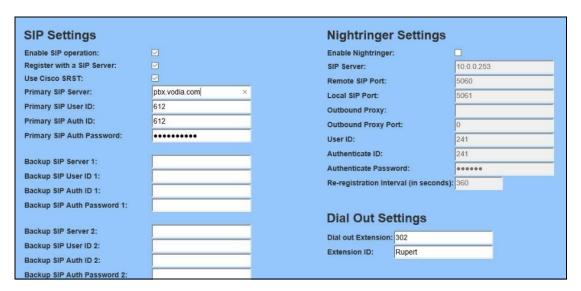

Make sure the following details are entered:

| Enable SIP operation      | Make sure this box is checked                                                        |
|---------------------------|--------------------------------------------------------------------------------------|
| Primary SIP Server        | Enter the IP address or URL for the SIP server                                       |
| Primary SIP Auth ID       | Enter the extensions number used in the Vodia Networks                               |
| Primary SIP Auth Password | Enter the password you have entered for this extension in the Vodia Networks server. |

You will also need to set the RTP Port (even) setting to 49152.

Click on the **Save** button, and then click on the **Reboot** button.

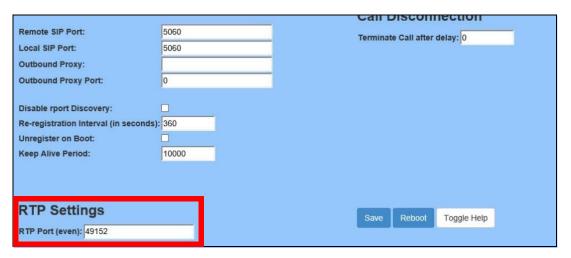

Once the Cyberdata device has rebooted check the Home Page status to see that the device is registered and ready for testing and final operation.